## **Application How do I edit an existing zone in Geotab?**

To change the shape of a zone, find the zone on the map or search for it in the zones list. Selecting a zone on the map and the menu below will be shown. Select *Change zone shape* to modify the boundary by moving or removing individual points. To add a new point to the boundary, select along the zone boundary. Remove an existing point by dragging it off the map. When finished, select *Save changes,* or *Cancel* return to the previous screen.

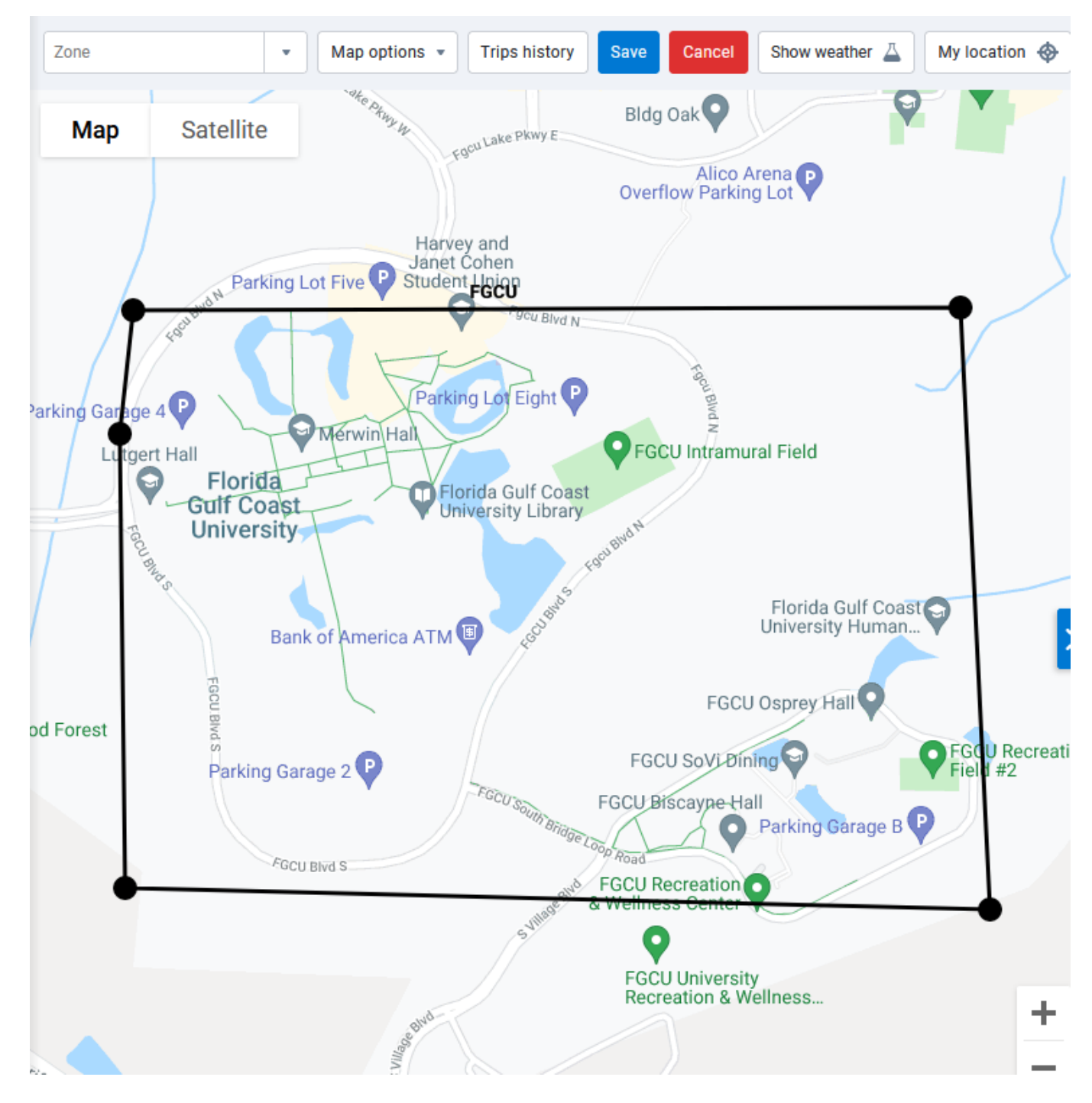

**Note: Changing zone properties will affect future data. You can reprocess data to affect data from the past.**

Page 1 / 2 **(c) 2024 Fleetistics <darryl.arnold@fleetistics.com> | 2024-05-18 21:52** [URL: https://kb2.myfleetistics.com/index.php?action=faq&cat=8&id=119&artlang=en](https://kb2.myfleetistics.com/index.php?action=faq&cat=8&id=119&artlang=en)

## **Application**

Unique solution ID: #1118 Author: n/a Last update: 2021-10-27 19:31

> Page 2 / 2 **(c) 2024 Fleetistics <darryl.arnold@fleetistics.com> | 2024-05-18 21:52** [URL: https://kb2.myfleetistics.com/index.php?action=faq&cat=8&id=119&artlang=en](https://kb2.myfleetistics.com/index.php?action=faq&cat=8&id=119&artlang=en)